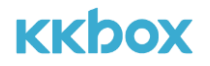

## MOD KKBOX APP 操作手冊

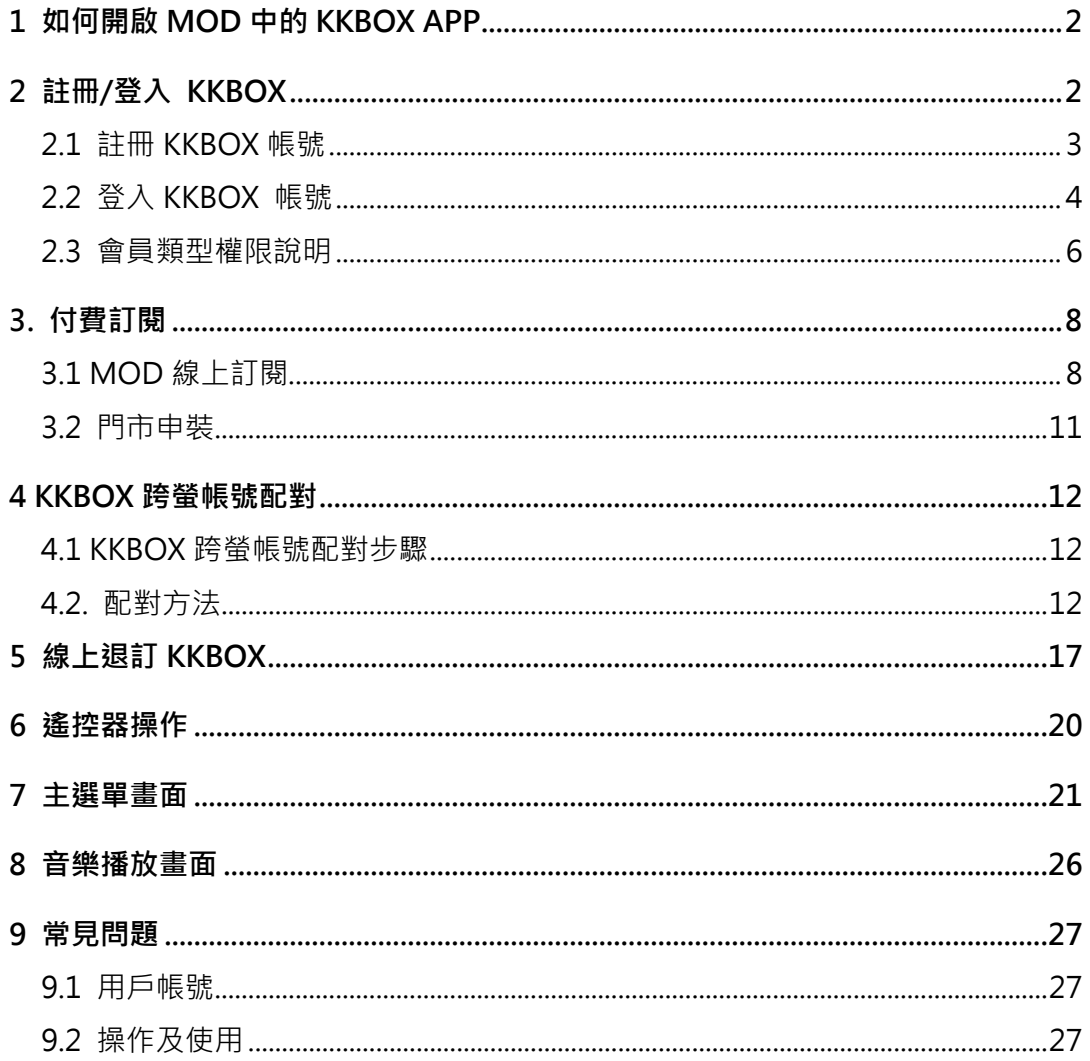

發布日期: 2018/10/12

## **1 如何開啟 MOD 中的 KKBOX APP**

可透過以下兩種路徑開啟 KKBOX APP:

- 1. 進入音樂選單後點選「KKBOX」。
- 2. 進入 APP 清單選擇 KKBOX APP <sup>13</sup> 開啟。

## **2 註冊/登入 KKBOX**

- 1. 首次從 MOD 開啟 KKBOX,無需登入帳號即可免費體驗三天,聽取完整曲目。
- 2. 若使用者已擁有 KKBOX 帳戶或欲註冊新帳戶,需使用遙控器點選右上角的「設

定」進入會員中心,即可進行「註冊」或「登入」(圖 2)。

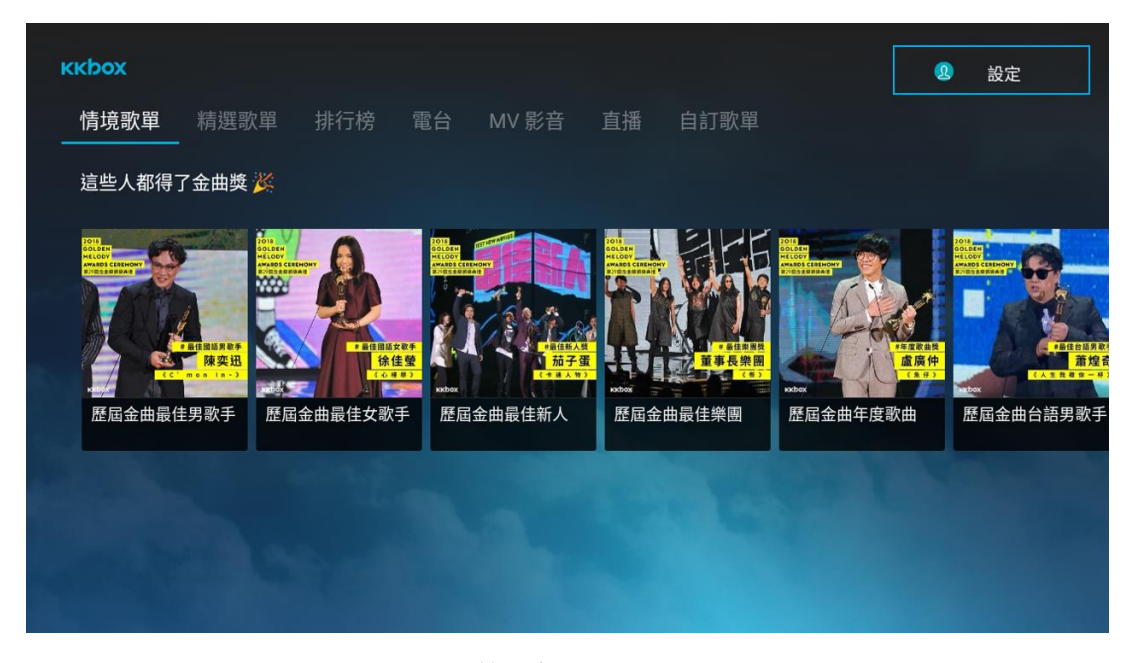

圖 1 主選單 可於首頁右上角點選進入會員畫面

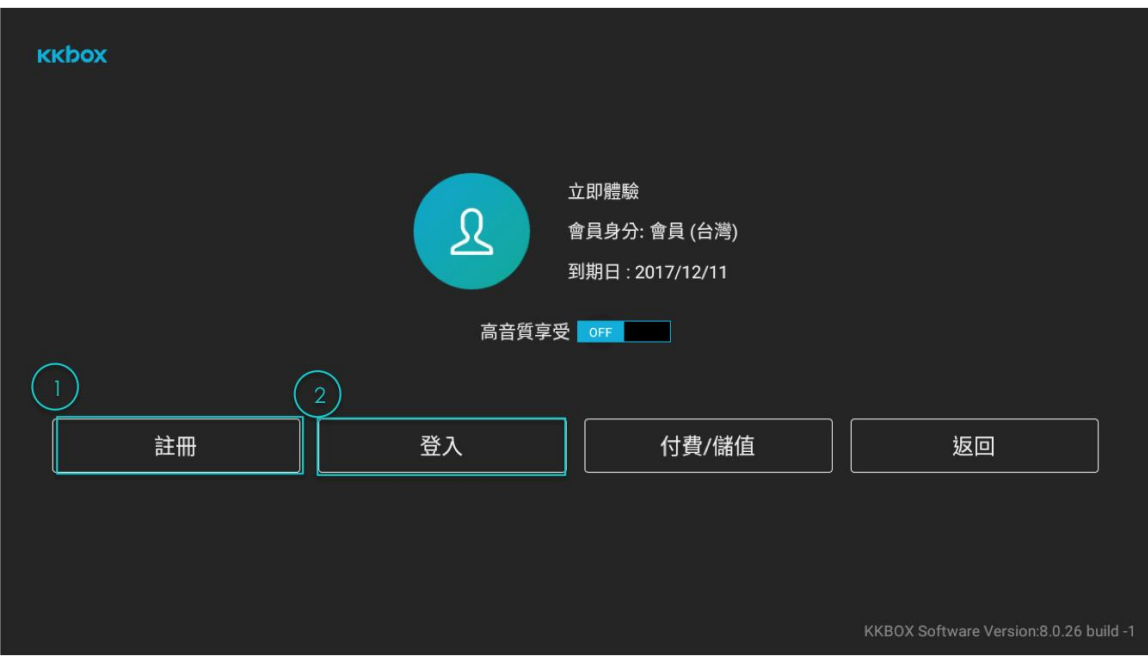

圖 2 會員中心

## 2.1 註冊 KKBOX 帳號

Step 1: 點擊會員中心下方的「註冊」鍵進入註冊頁面(圖2), 用手機掃描畫面左邊

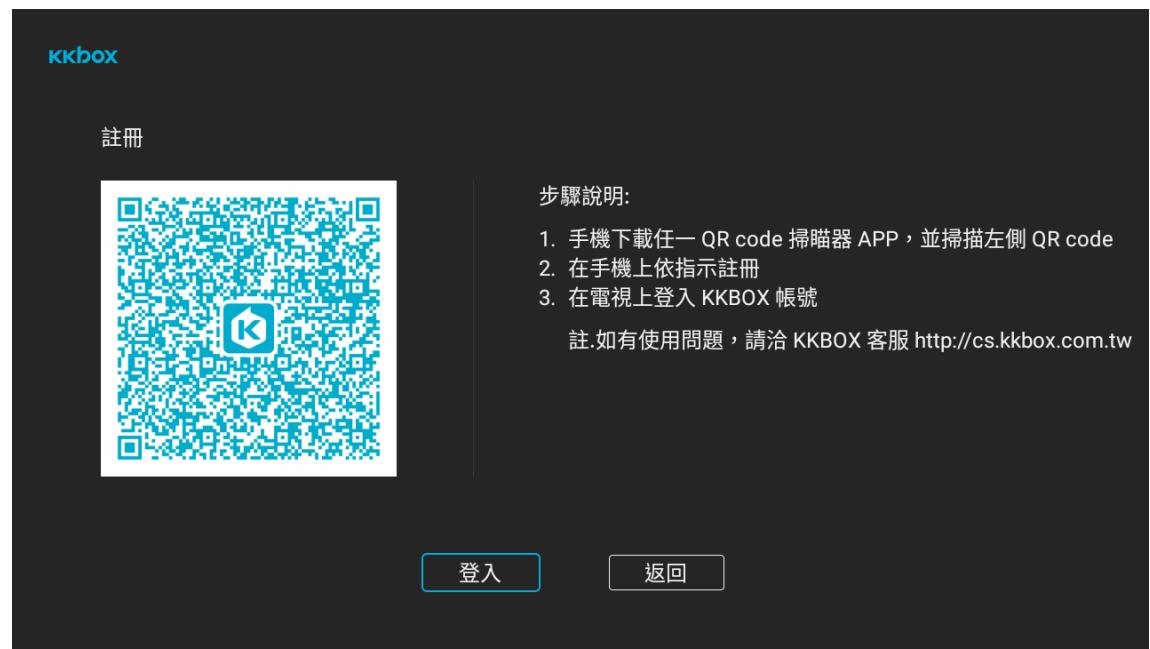

QR Code後, 即可使用手機進行註冊(圖3)。

圖 3 MOD 註冊頁面

Step2: 掃描QR Code後,在行動裝置上輸入KKBOX帳號、密碼及暱稱,並完成認

證信的啟用流程後就可完成註冊。(圖4)

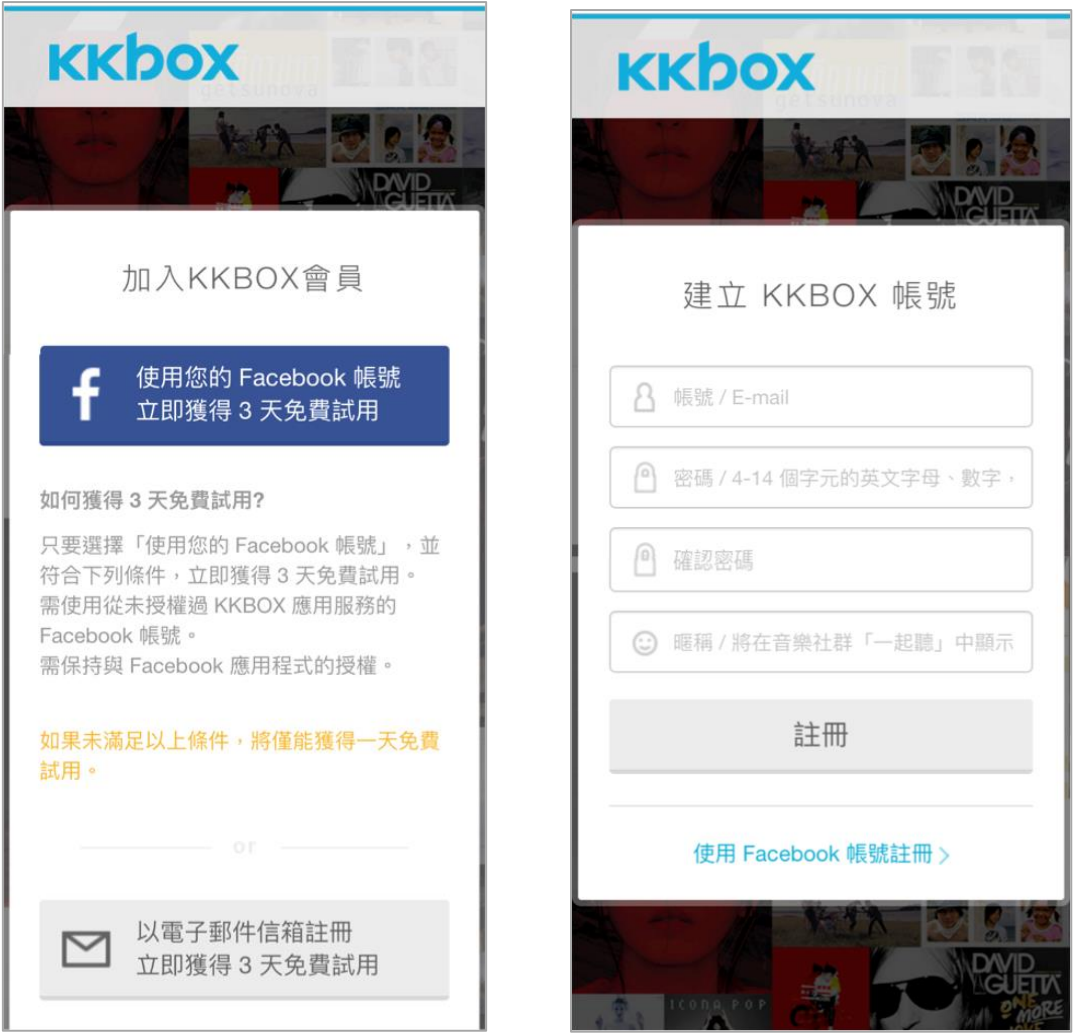

圖 4 手機註冊頁面(左圖為可選擇 Facebook/E-mail 註冊, 右圖為以電子郵件進行註冊)

### 2.2 登入 KKBOX 帳號

Step 1: 在會員中心頁(圖2),點選「登入」進入登入畫面(圖5)。使用手機掃描畫面 左側的QR Code,使用手機進行登入。或是用遙控在右方直接輸入帳號密碼進行登

入。

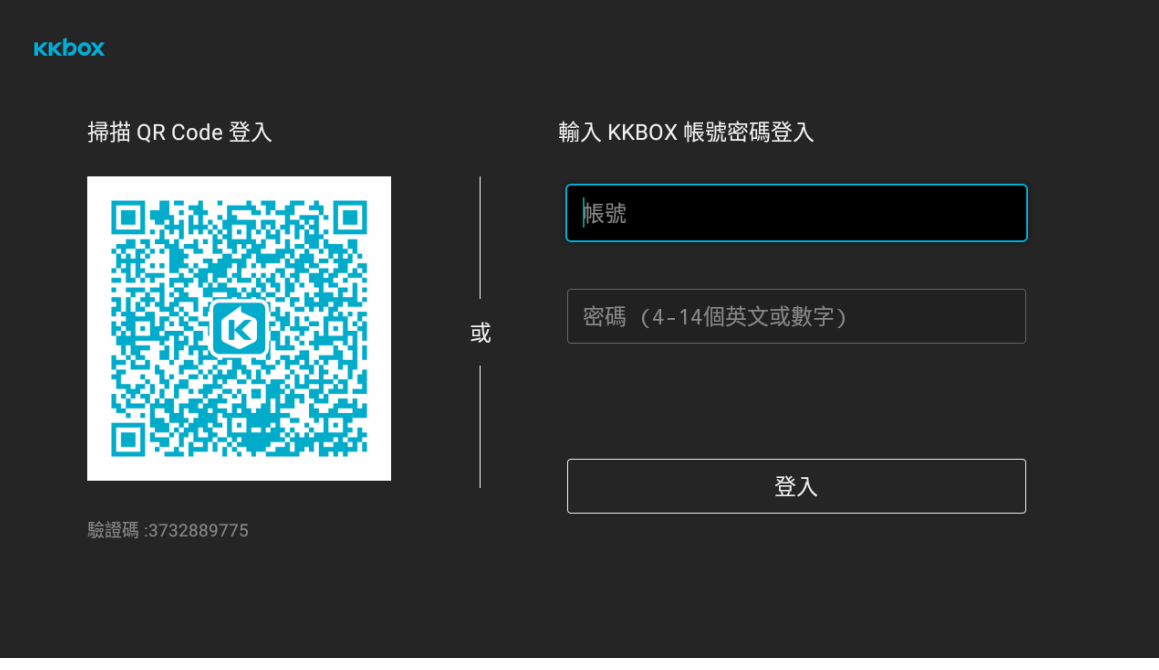

圖 5 MOD 登入畫面

Step 2: 若使用掃描QR code的方式登入,在掃描QR code之後, 行動裝置會開啟

KKBOX帳號登入網頁 (圖6), 在網頁中直接輸入帳號、密碼, 驗證成功後MOD就會 登入該帳號。

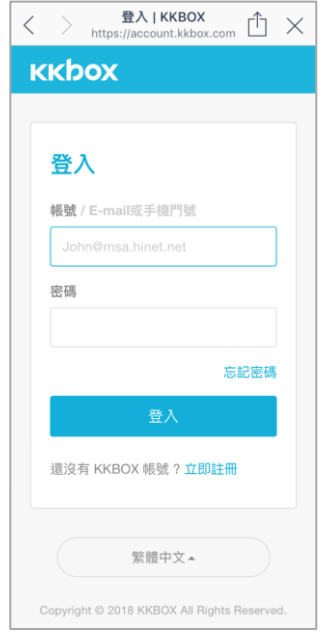

圖 6 手機登入畫面

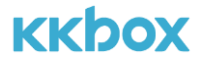

### 2.3 會員類型及權限說明

2.3.1 KKBOX 白金會員: 即付費會員, 可於 MOD 及所有 KKBOX 支援的裝置上使用 KKBOX 的所有服務。

**注意事項:**

- **(1)** 於 MOD 完成線上訂閱或是於中華電信門市訂購 KKBOX 的會員,無需註冊 KKBOX 帳號可即時在 MOD 上使用 KKBOX。
- (2) 若要在 MOD 以外的的平台,例如手機、平板…等裝置上使用 KKBOX,只需完 成 KKBOX 帳號配對設定即可。

2.3.2 KKBOX 一般會員: 即未付費會員。每天只能收聽 5 首全曲歌曲,聽完五首全 曲後,每首歌只能聆聽 30 秒,播放完就會自動跳回 KKBOX APP 首頁。此外,部份 MV 及直播內容將因授權限制而無法收看(如圖 7, 無法收看的影片會呈現到期提 示),可收看內容以 MOD 上顯示為準。

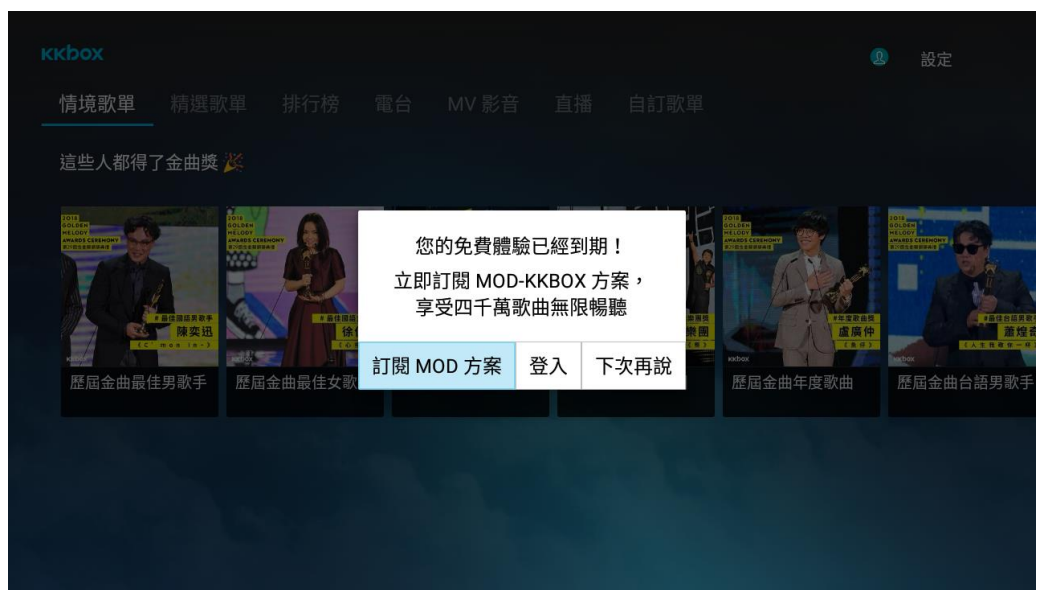

圖 7 體驗到期提示

## **3. 付費訂閱**

3.1 MOD 線上訂閱

Step1: 可直接點選畫面右上方的「設定」(圖8)進入會員中心,並點擊下方的

「MOD 方案訂閱」按鈕(圖 9)。

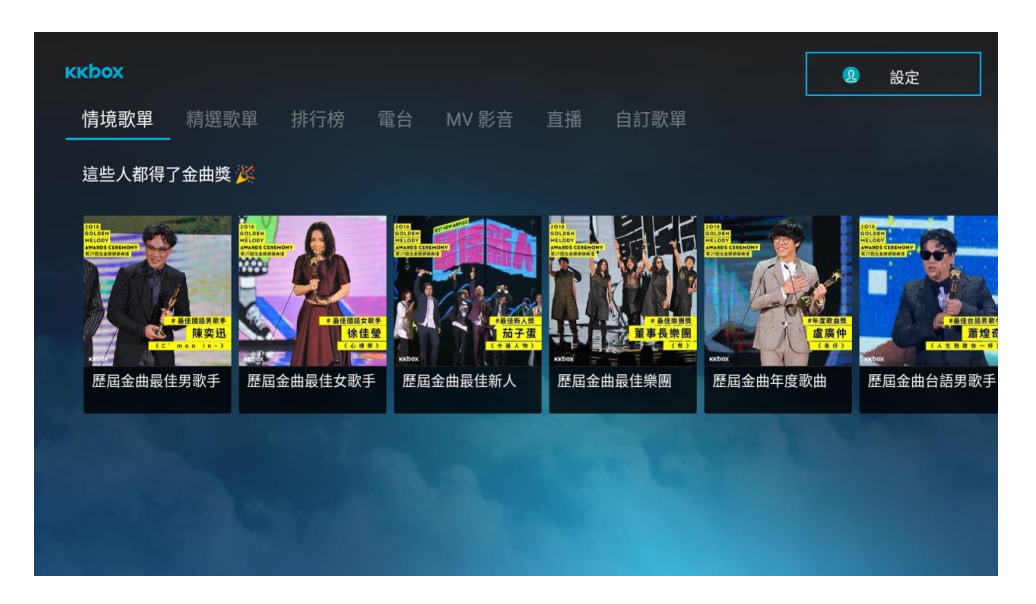

圖 8 主畫面「設定」

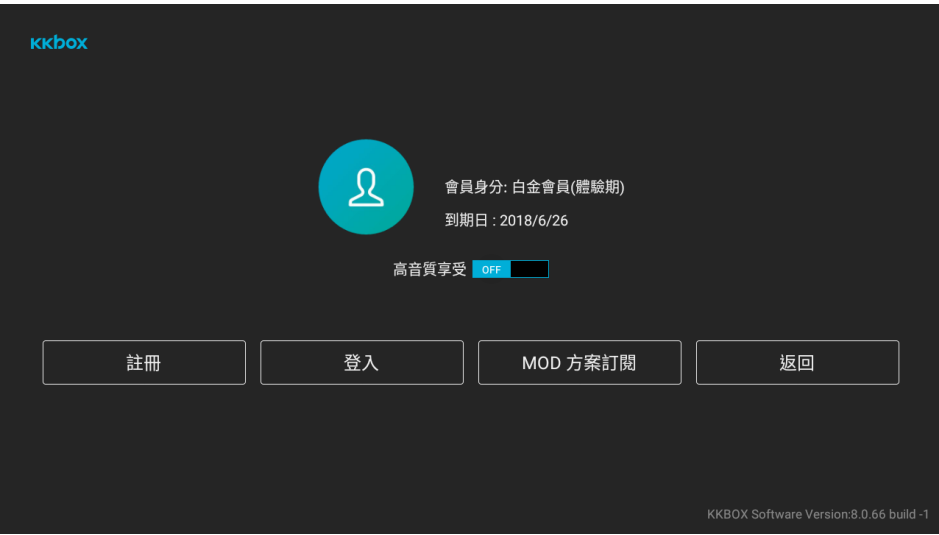

圖 9 會員頁面「MOD 方案訂閱」

另外,當KKBOX帳號體驗期到期時,開啟KKBOX會跳出訂閱推播提示,點選左下角

的「訂閱MOD方案」也可進入訂閱流程。(圖10)

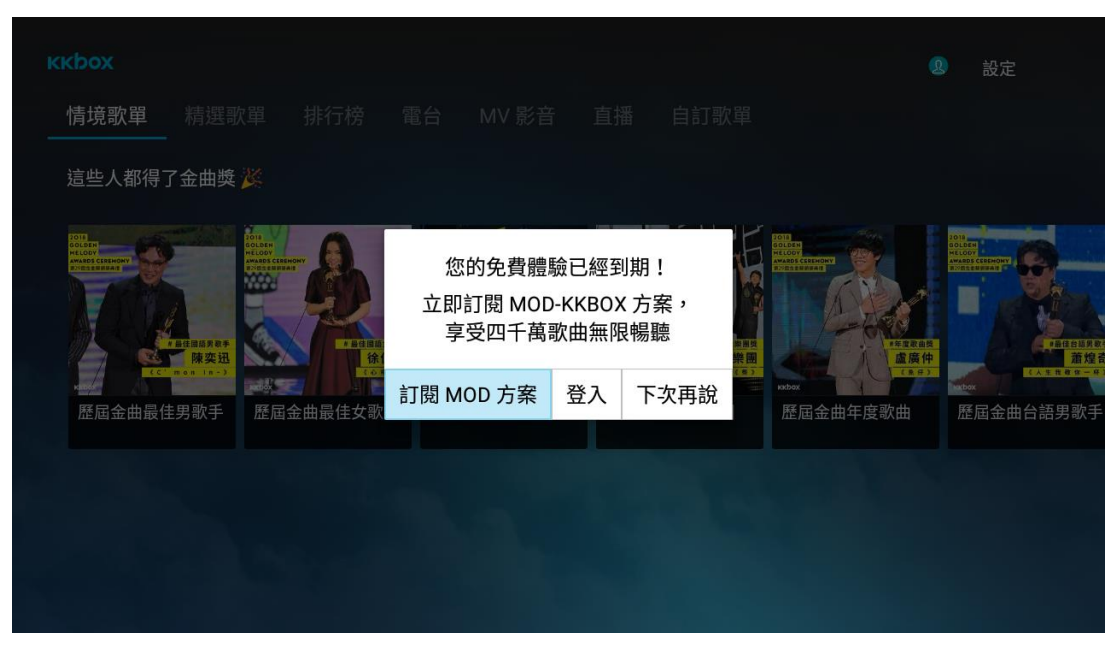

圖 10 體驗到期提示

Step2:於上述兩個畫面中點擊「訂閱MOD方案」後進入 (圖11)。請點選「確認」。

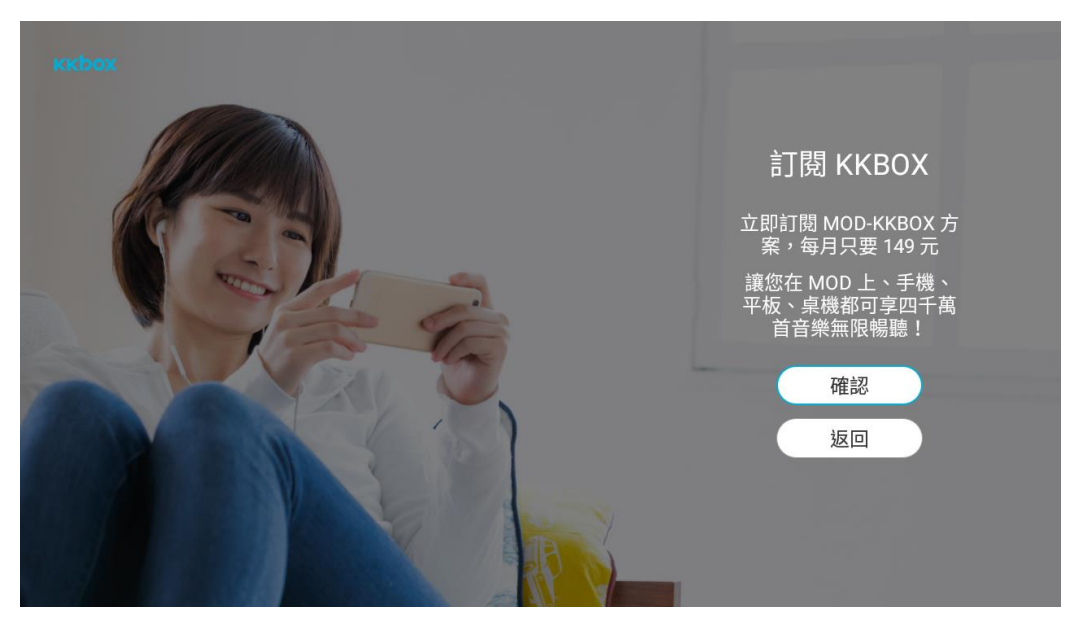

圖 11 方案訂閱確認畫面

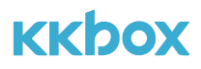

Step3: 閱讀MOD-KKBOX方案的訂閱需知後點擊「同意」(圖12)

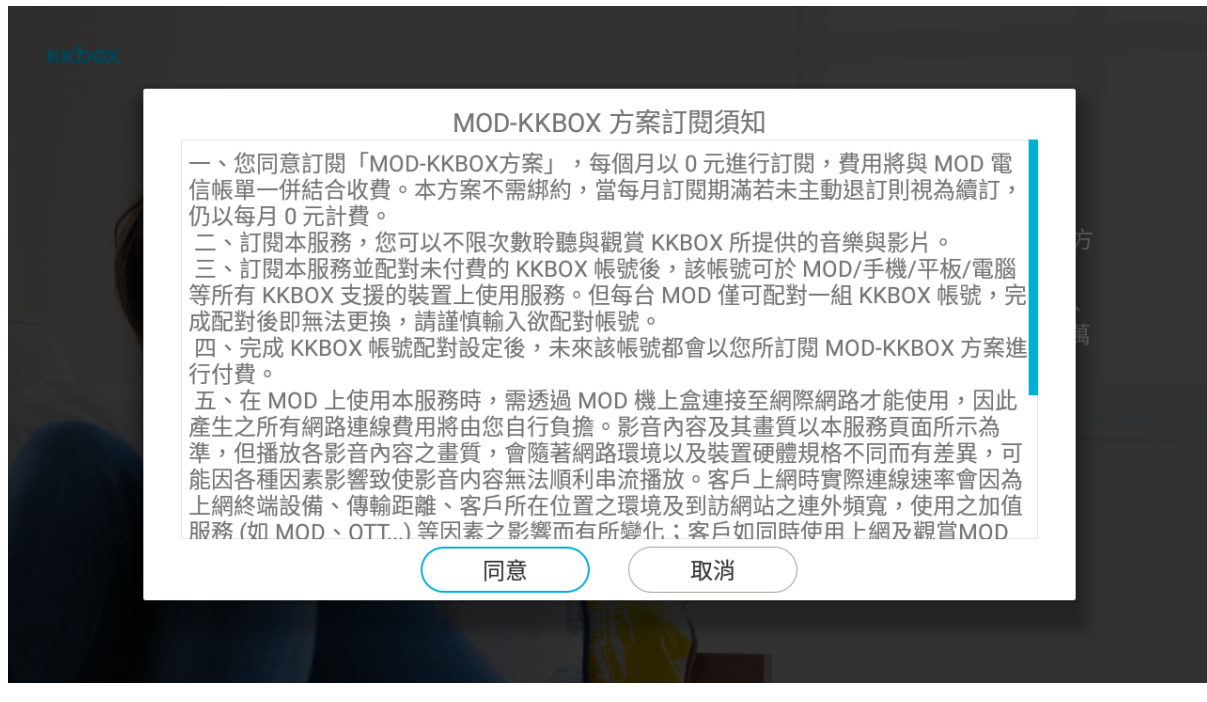

圖 12 MOD-KKBOX 方案訂閱須知

Step4: 輸入MOD 訂閱密碼進行付費驗證。(圖13)

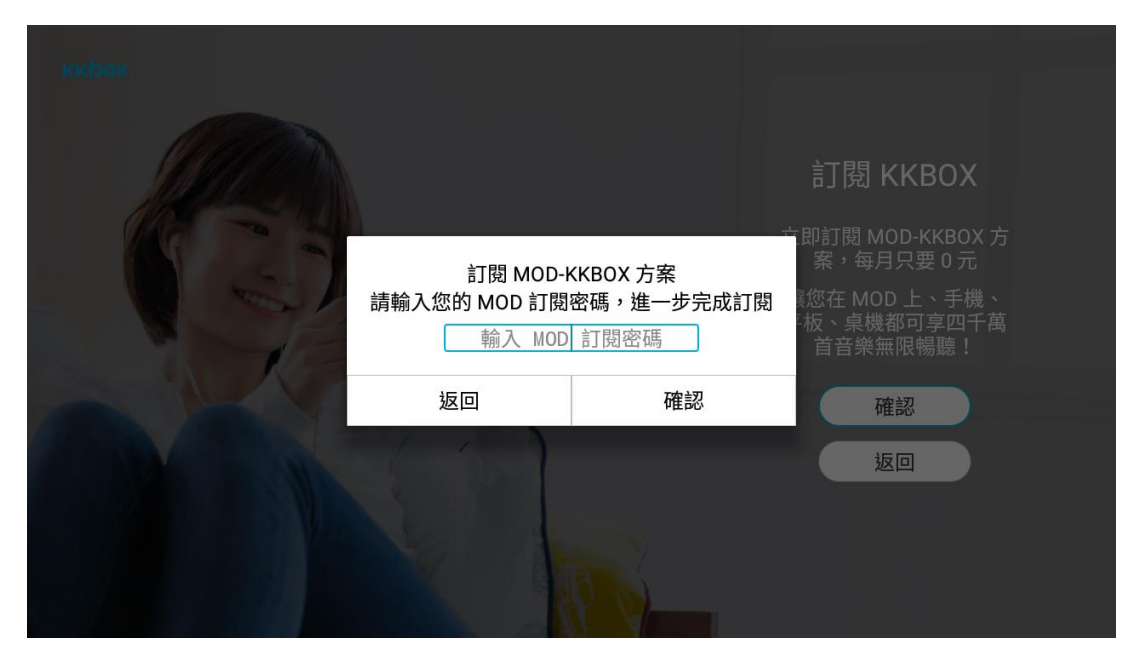

圖 13 MD 訂閱密碼付費驗證

Step5: 訂閱完成後,可直接於MOD上使用完整的KKBOX服務。若客戶想要在其他 KKBOX有支援的平台上使用KKBOX,需先進行KKBOX帳號配對(圖14)。詳細配對方 式請參「4. KKBOX跨螢帳號配對」說明。

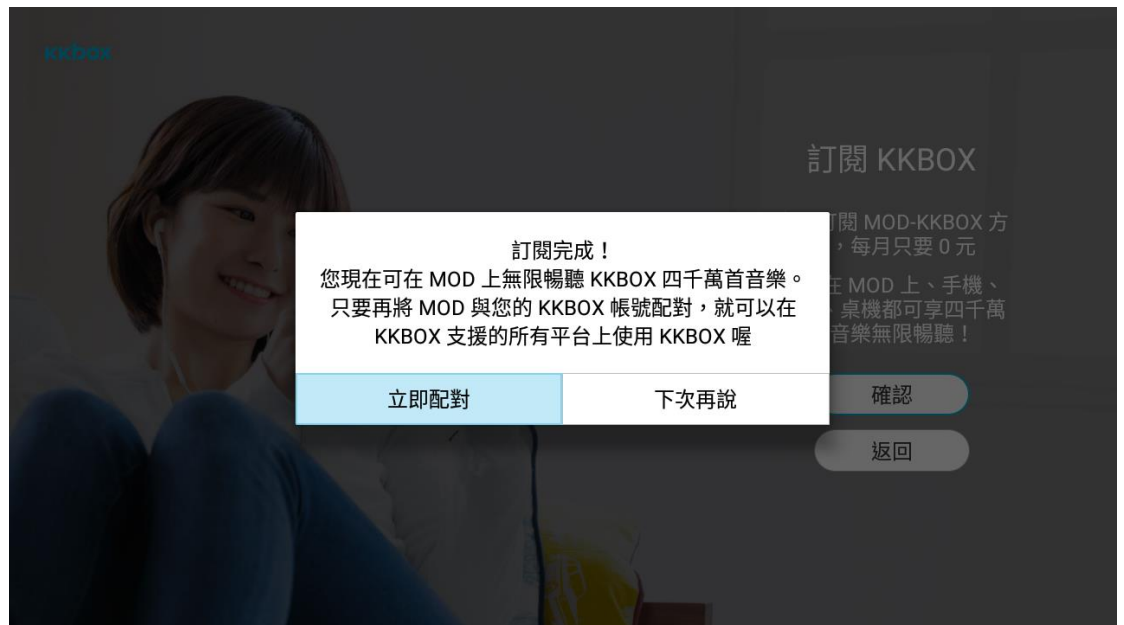

圖 14 訂閱完成提示

### 3.2 門市申裝

客戶至中華電市門市訂閱任一KKBOX方案,於MOD竣工後,直接開啟KKBOX即可

直接於MOD上使用完整的KKBOX服務。

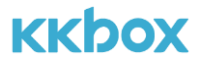

## **4 KKBOX 跨螢帳號配對**

4.1 KKBOX 跨螢帳號配對步驟

Step1: 完成MOD訂閱

Step2: 登入一般會員身份的KKBOX帳號 (尚未付費的帳號)

Step3: 確認配對

4.2. 配對方法

一般情況下,完成訂閱之後系統會自動出現配對提示畫面,此時依照「4.2.1 完成訂閱 後的自動提示畫面」說明即可完成設定。若系統未自動出現提示畫面,可參考「4.2.2 於「設定」進行配對設定」說明找到設定路徑。

4.2.1 完成訂閱後的自動提示畫面

當訂閱完成後會自動跳出配對提示畫面,點選「立即配對」即可開始進行KKBOX配對

設定。(圖15)

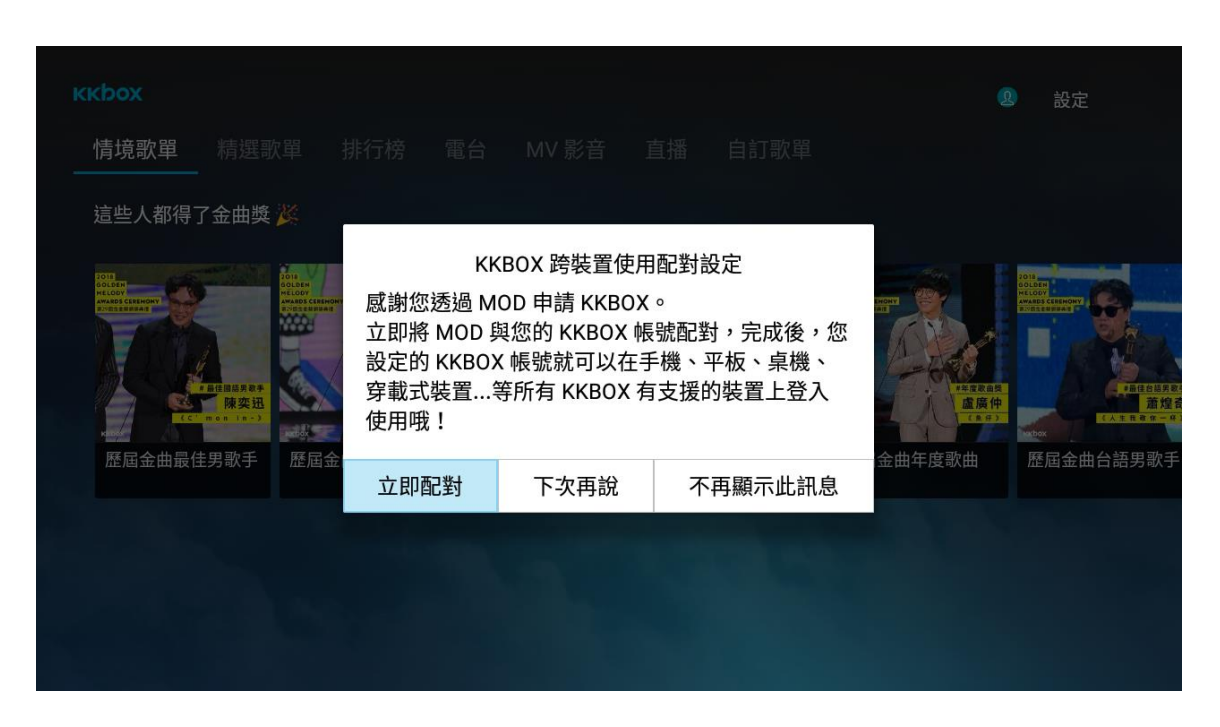

圖 15 訂閱完成提示

進入(圖16)之後,請利用手機QR Code掃描或使用遙控器輸入或是註冊一組尚未付

費的KKBOX帳號 (詳細登入方式請參「2.2 KKBOX 帳號登入」說明)。

### **注意事項:**

- **(1)** 為避免同一個 KKBOX 帳號被收費兩次,請使用一般會員帳號(未付費)配對。
- **(2)** 若在此登入的是「白金會員」帳號,系統會直接登入而不會與該帳號配對。

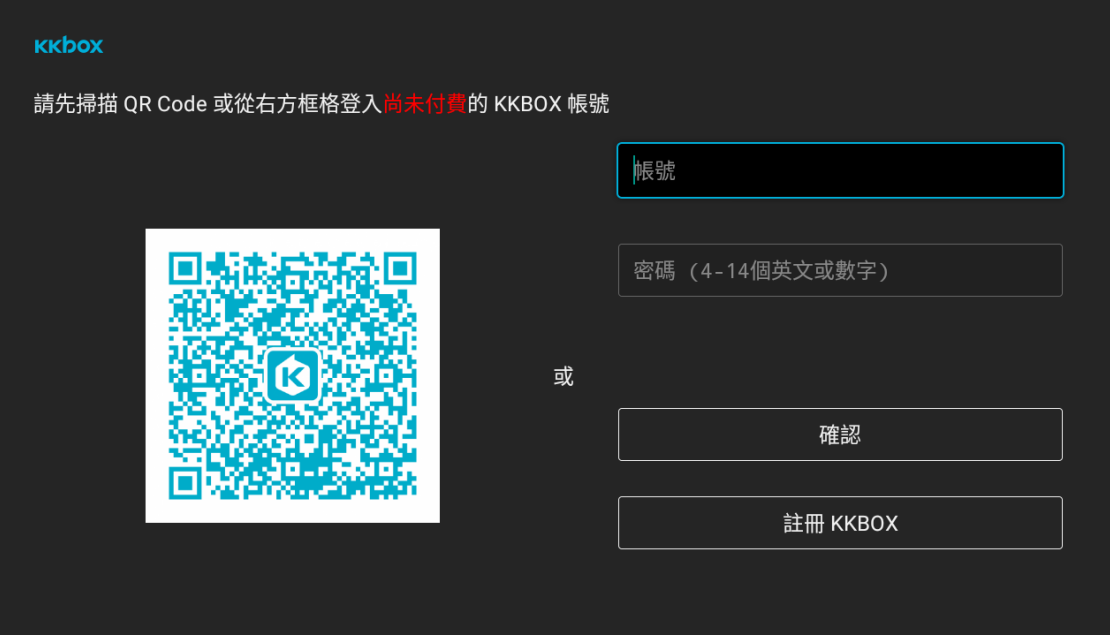

圖 16 帳號配對頁面

登入 KKBOX 帳號後,進入(圖 17)畫面,請點擊「配對目前登入帳號」。

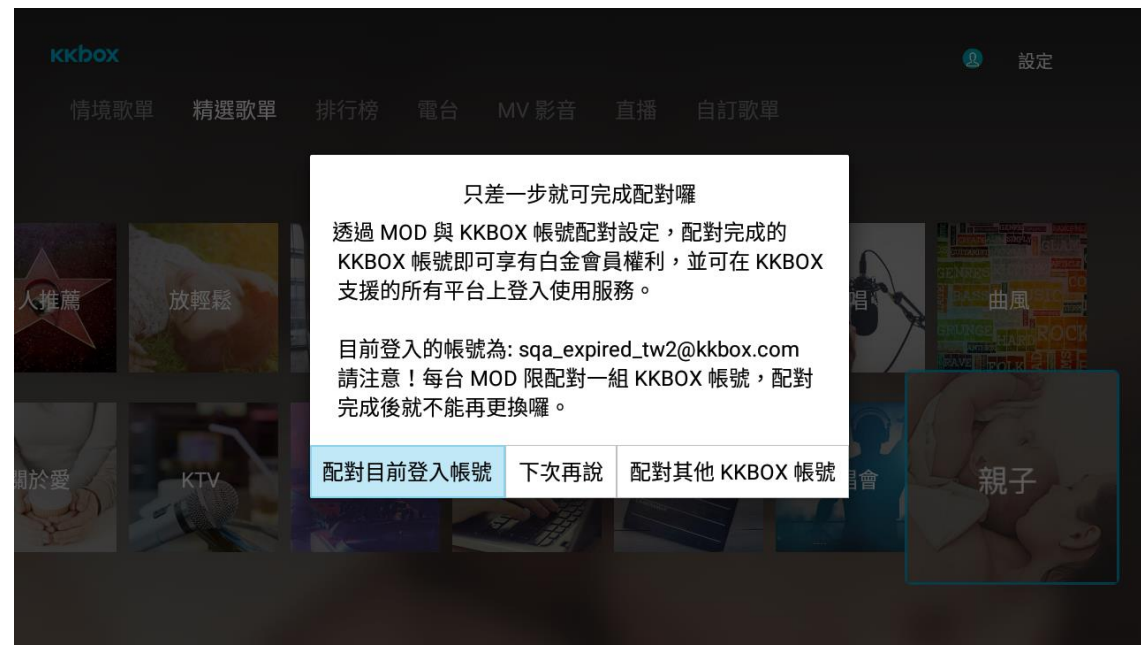

圖 17 帳號配對頁面

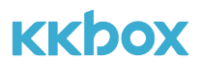

出現(圖18)畫面,即代表已完成配對設定。

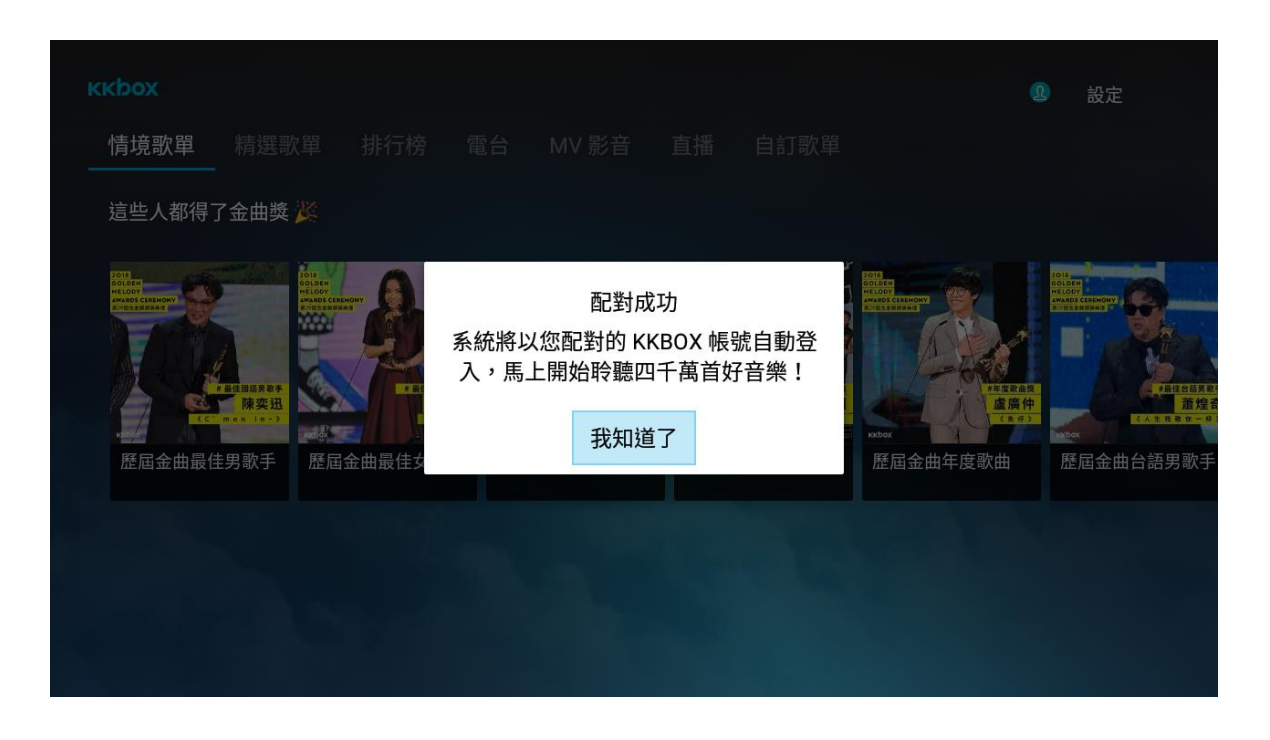

#### 圖 18 帳號配對完成提示

### **注意事項:**

若客戶還沒有未付費帳號可配對,可掃描QR code使用手機註冊,或是選取 (圖16)

下方的「註冊KKBOX」。詳細註冊方式請參考「2.1註冊帳號」章節說明。

4.2.2 於「設定」進行配對設定

點選畫面右上方的「設定」(圖19)進入會員中心,進入(圖20)後點擊「配對KKBOX帳

號」按鈕。依照「4.2.1 完成訂閱後的自動提示畫面」章節指示,即可完成。

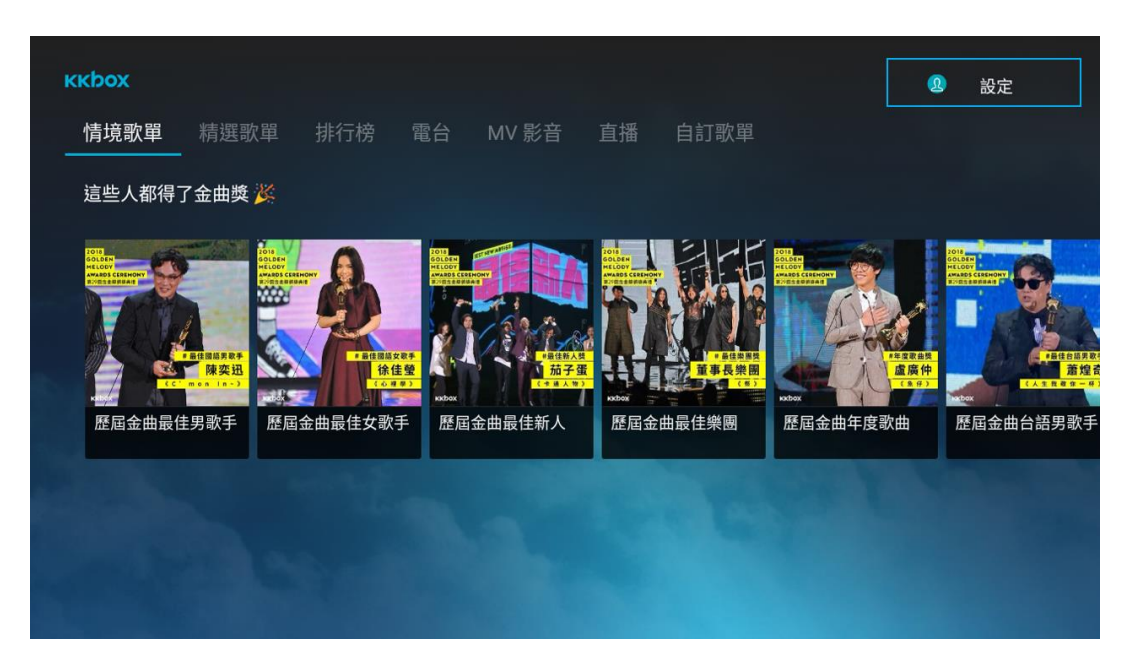

### 圖 19 主畫面「設定」

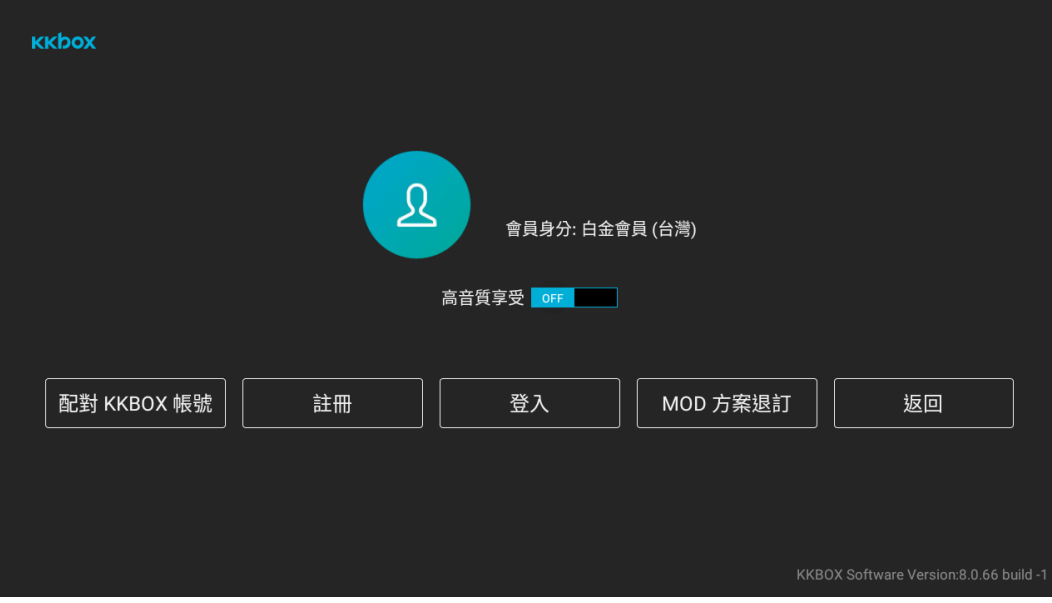

圖 20 會員頁面「配對 KKBOX 帳號」

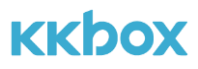

## **5. 線上退訂 KKBOX**

Step 1: 點選畫面右上方顯示的「設定」 (圖 21), 進入(圖 22)後點選「MOD 方案退

訂」。

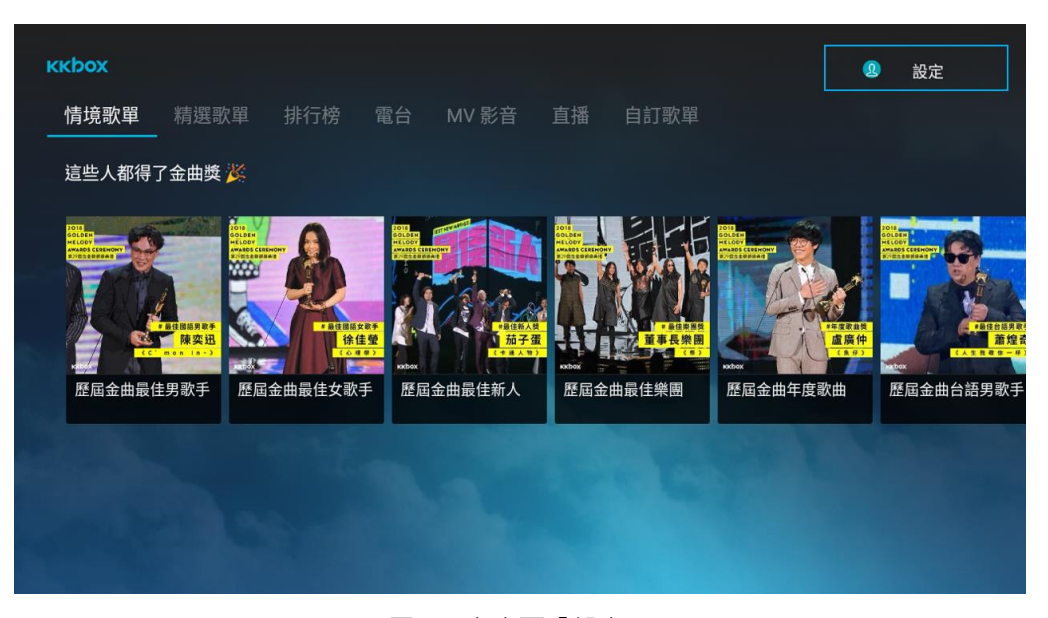

### 圖 21 主畫面「設定」

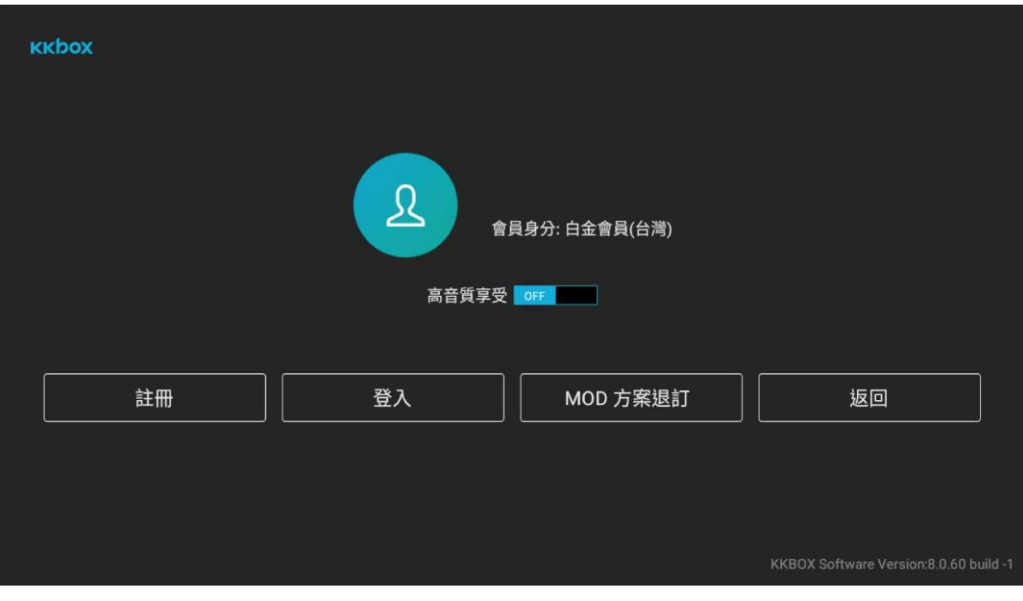

圖 22 MOD 方案退訂

Step 2: 點擊「確認退訂」按鈕進行退訂。(圖 23)

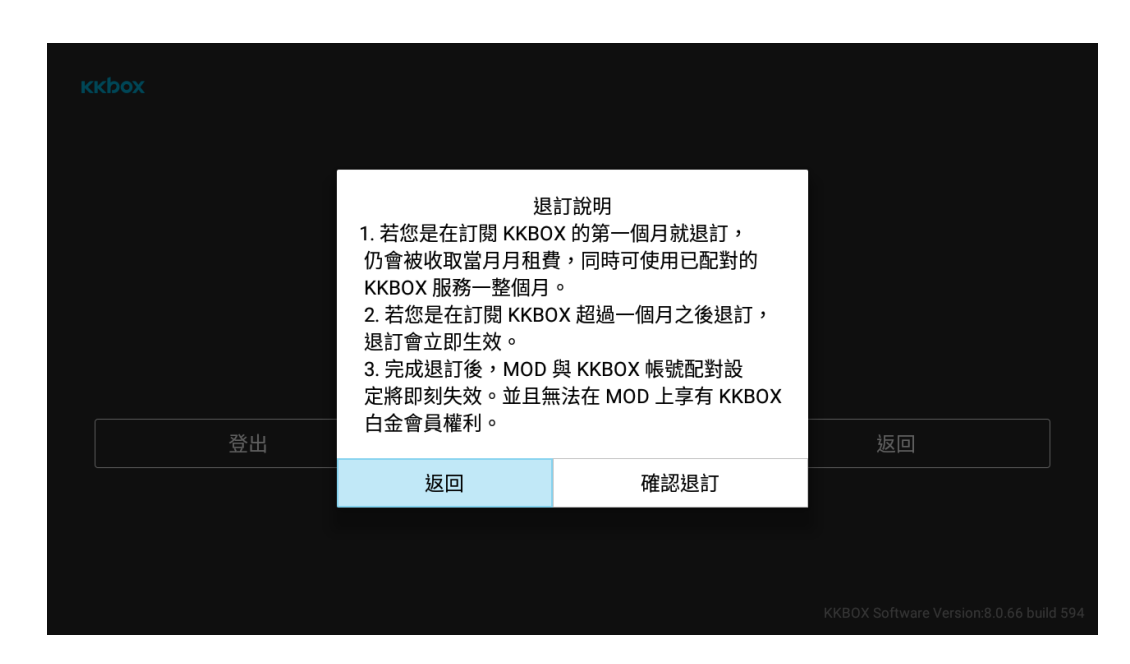

圖 23 退訂方案提示

Step 3: 輸入 MOD 訂閱密碼, 以完成退訂程序。(圖 24)

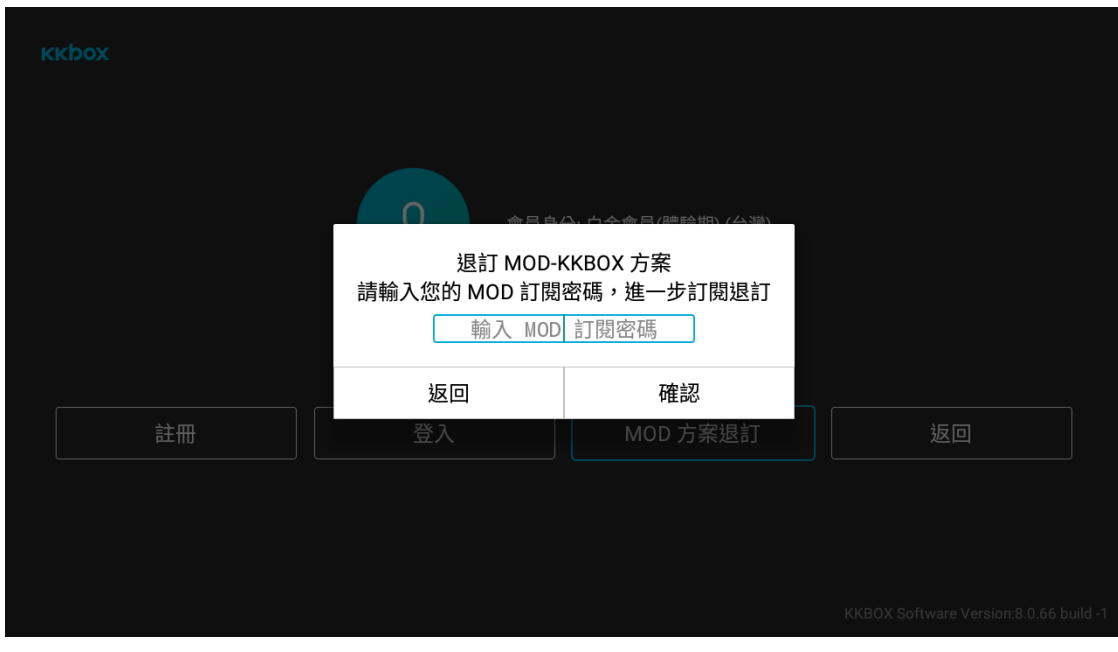

圖 24 退訂密碼確認

Step 4: 輸入 MOD 訂閱密碼後即完成退訂程序(圖 25)。

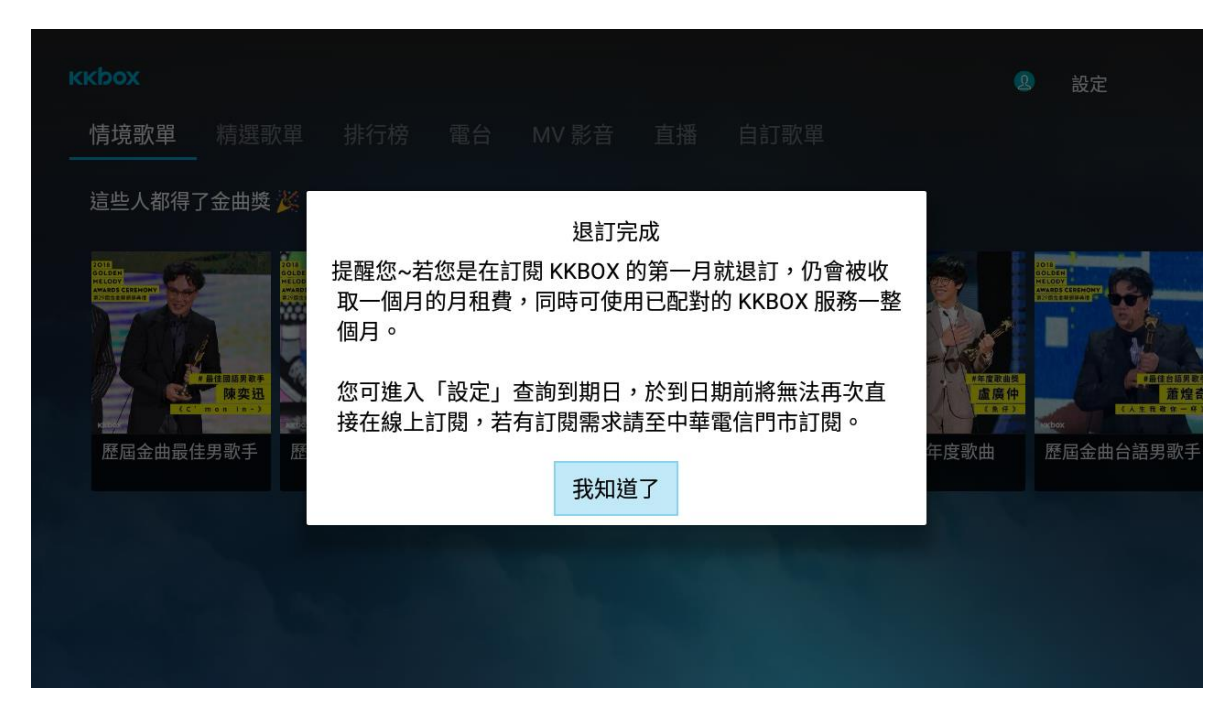

圖 25 退訂完成提示

**注意事項:**

1. 若在訂閱 KKBOX 的第一個月就退訂, 仍會被收取一個月的月租費用,同時可使

用已配對的 KKBOX 帳號一整個月。在該 KKBOX 帳號未到期之前,將無法再進

行 MOD KKBOX APP 中的線上訂閱,但在中華門市還是可以進行訂閱。

2. MOD 線上退訂僅適用於「一般月繳型」服務。若您訂閱的方案為「年約月繳

型」,請電洽中華電信客服或於中華電信門市辦理退訂。

## **6 遙控器操作**

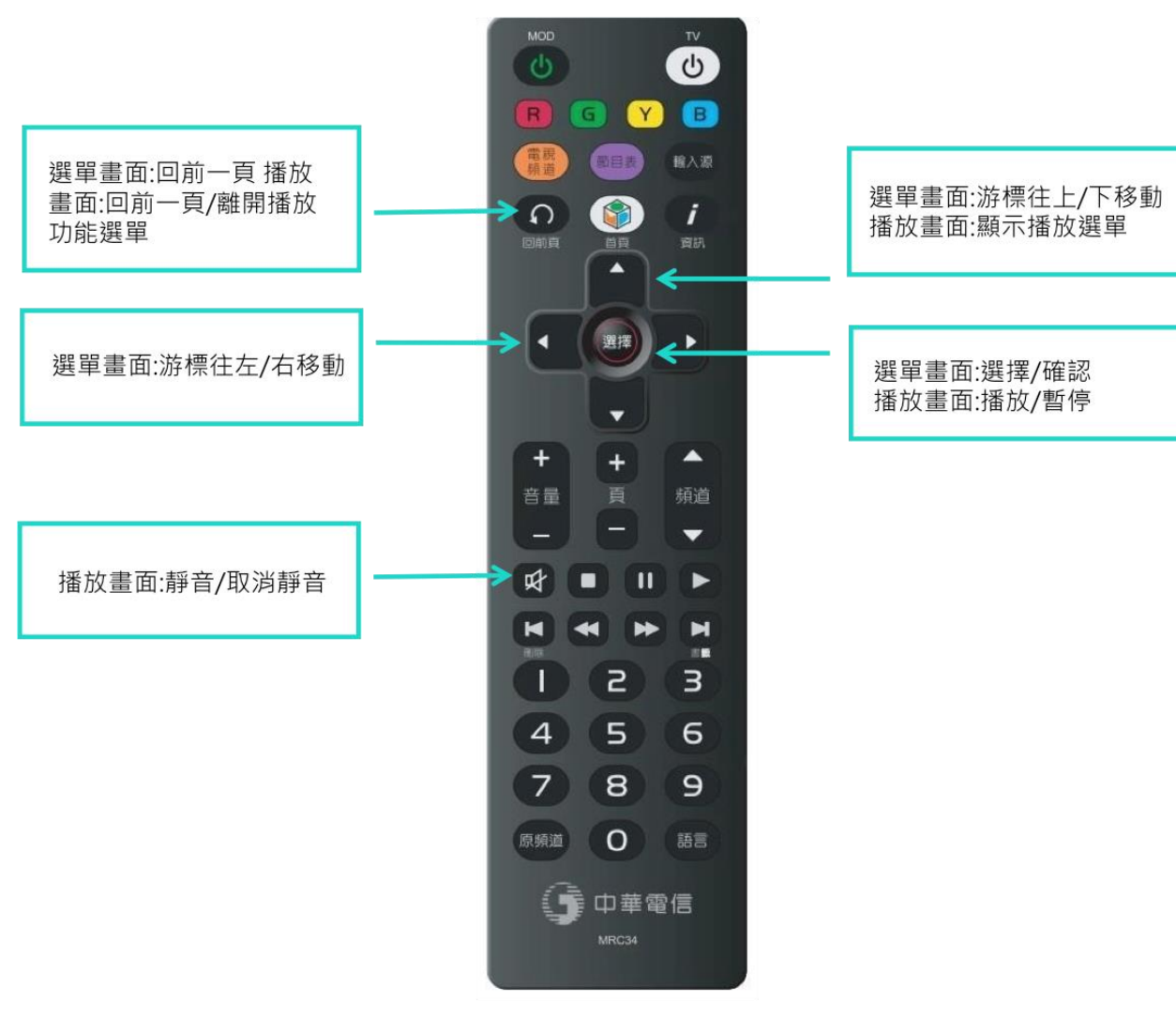

圖 26 遙控器指令

## **7 主選單畫面**

進入 KKBOX APP 後可於介面(圖 27)最上方看到音樂選單, 在此處可使用遙控器左

右移動游標,選擇完成後按下選擇鍵即可進入選取的項目中。 選單項目分別如下:

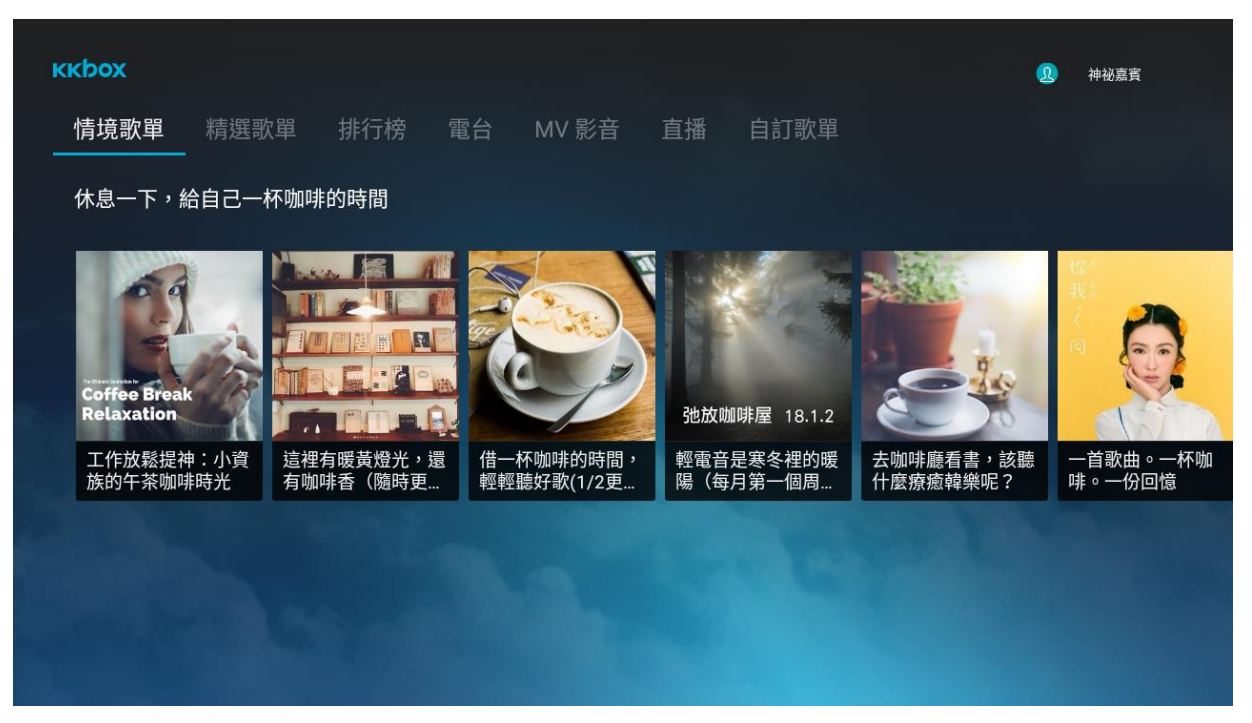

圖 27 情境歌單

7.1 情境歌單: KKBOX不定期整理的情境音樂歌單,點擊後將直接播放該歌單

的第一首歌,並會持續將歌單播放完畢。

. 7.2 精選歌單:由KKBOX嚴選的高評價音樂主題(圖28),點擊主題後可看到更

**KKbox**  $\mathbf{a}$ 神祕嘉賓 情境歌單 精選歌單 排行榜 電台 MV 影音 直播 自訂歌單 名人推薦 通勤族 時光機 焦點 放輕鬆 愛運動 電視電影 來開趴 《唱會 超時事 4

多分類的相關歌單(圖29),選擇感興趣的歌單後即可開始聆聽歌曲。

圖 28 精選歌單

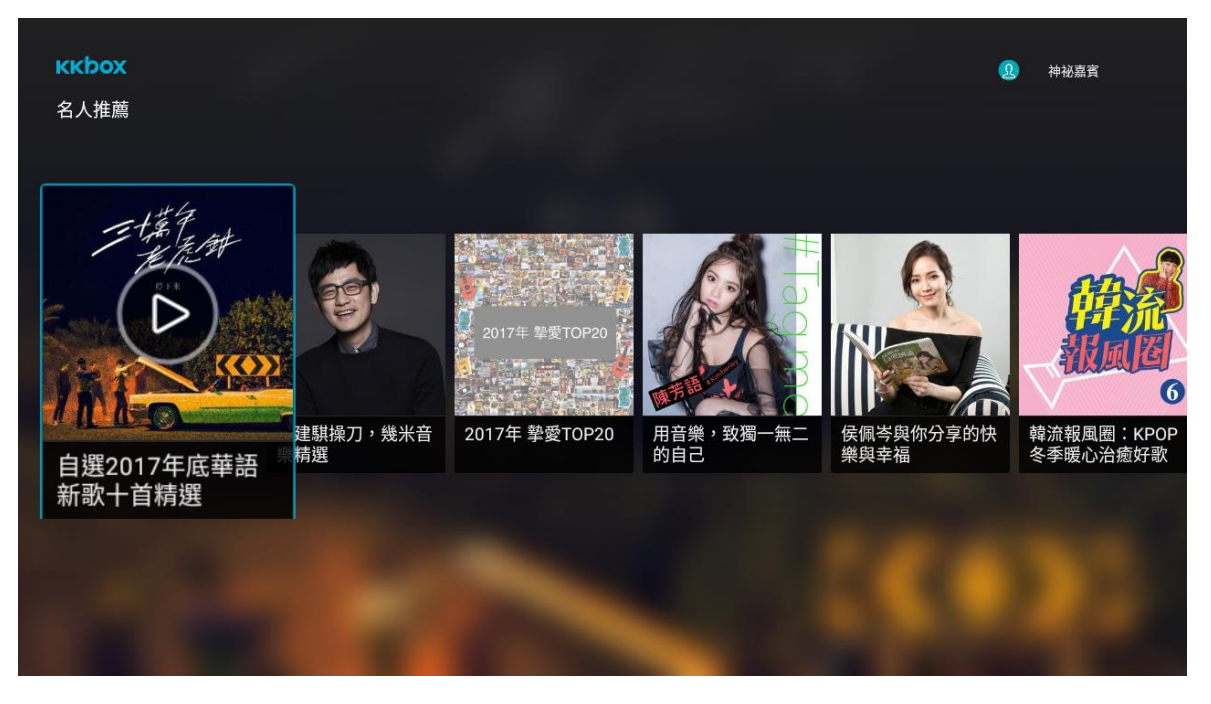

圖 29 精選歌單裡的名人推薦

. 7.3 排行榜: 排行榜提供KKBOX最新的流行榜單, 整理不同類型音樂的最新排

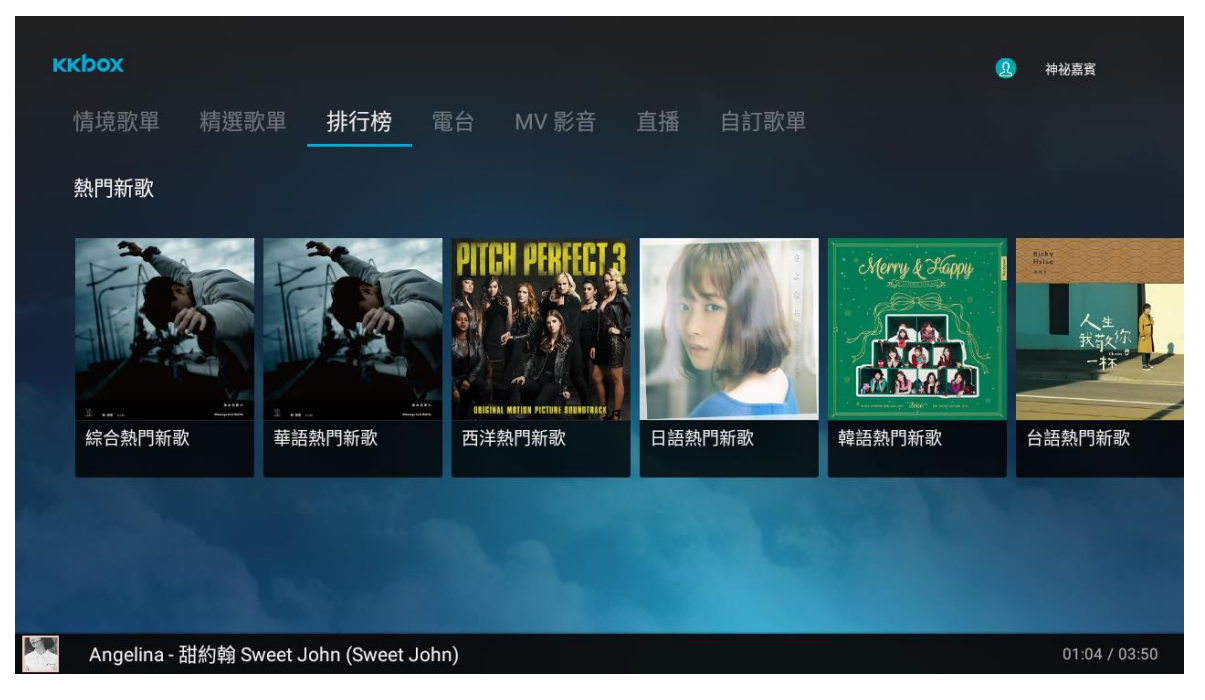

行,點選感興趣類型的排行榜後即可開始播放該排行的樂曲。(圖30)

圖 30 排行榜

. 7.4 電台:針對不同生活情境所規劃的電台,讓用戶在運動、派對、工作等情

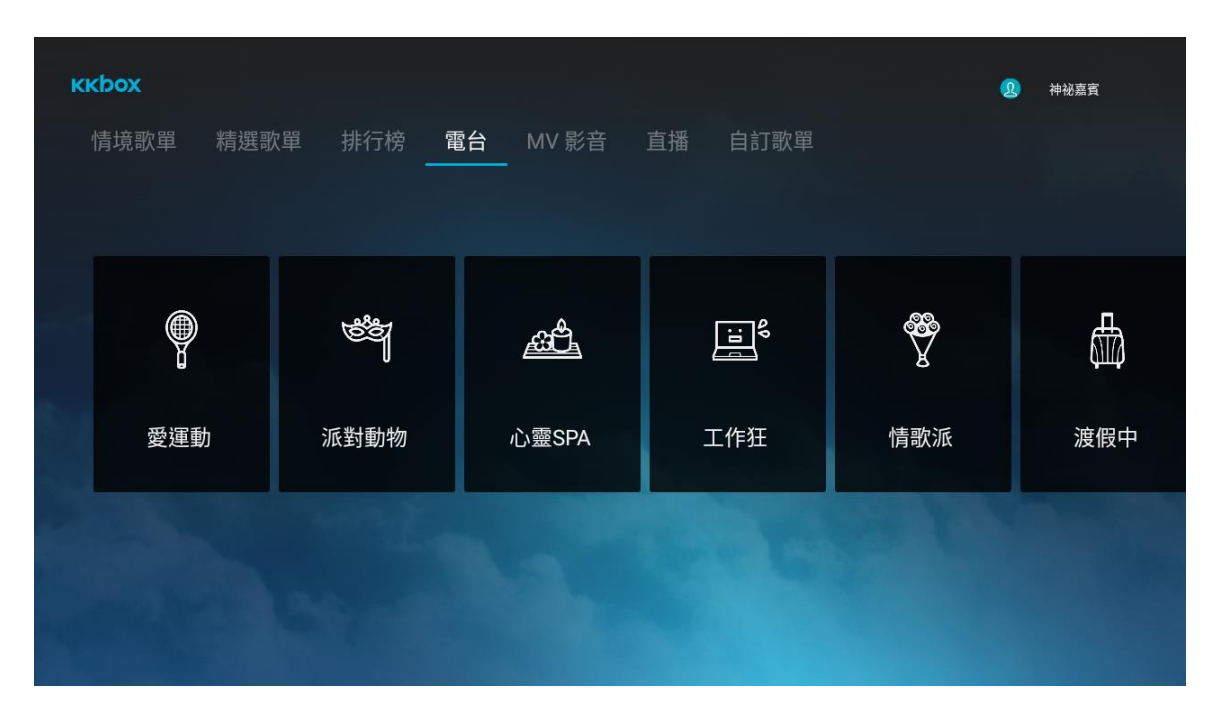

境都能收聽KKBOX精心整理的歌單。(圖31)

圖 31 電台

**KKbox**  $\bullet$ 神祕嘉賓 MV 影音 精選歌單 排行榜 情境歌單 電台 直播 自訂歌單 È. 全開裝 樓蘭美女 (Loulan Beauty) 全副舞裝 分裂時差 穿越 (Through) Goodbye Kiss 鞠婧禕 容祖兒 & Twins Marty Young Lucia (張聖子) Paul Kim (폴킴)

7.5 MV影音:觀看KKBOX的最新音樂故事,打開即可觀看MV影音。(圖32)

圖 32 MV 影音

. 7.6 直播:本頻道不定期推出各種音樂節目的直播與重播,讓用戶欣賞各式各

樣的精彩影音。(圖33)

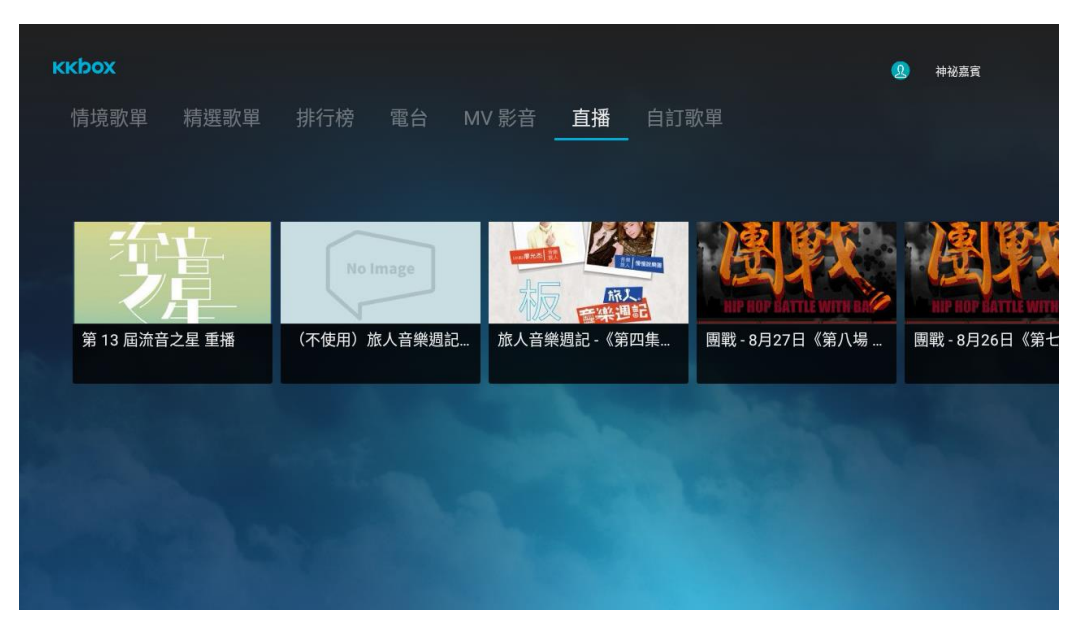

圖 33 直播

. 7.7 自訂歌單:收藏的音樂清單皆會存取於此區,未來隨時回來聆聽個人珍藏曲目。

若登入的是既有帳號會員, MOD會將個人歌單自動匯入。(圖34)

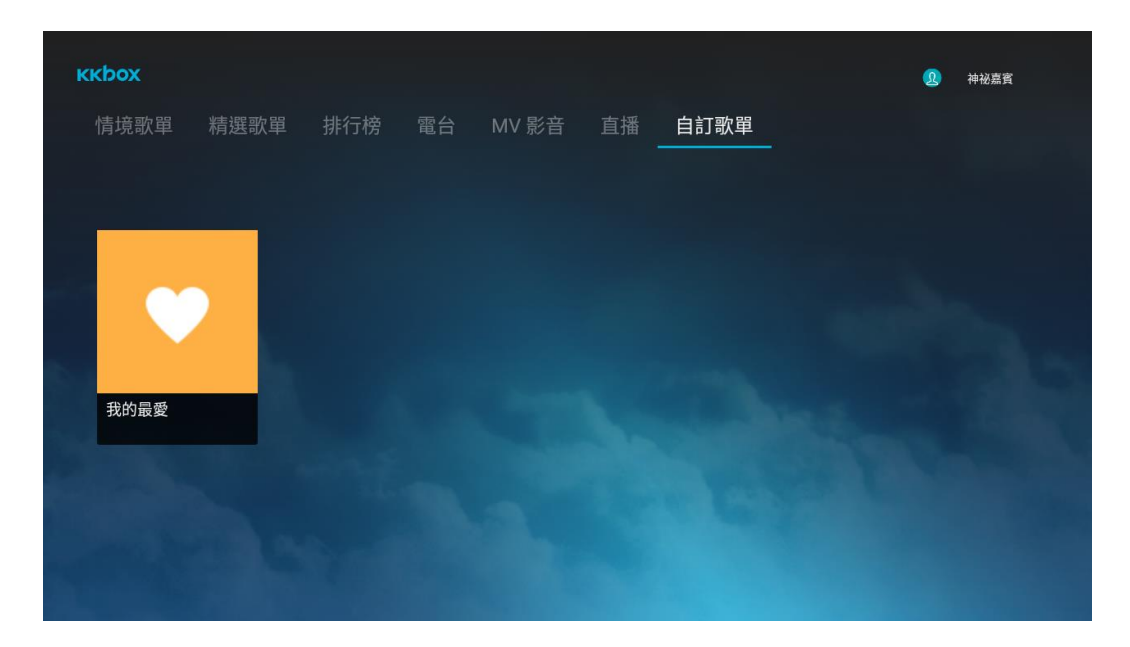

圖 34 自訂歌單

## **8 音樂播放畫面**

歌曲播放的畫面(圖 35)會提供專輯封面、歌曲、歌手、作詞、作曲等資訊,若該首 歌支援歌詞提供,歌詞會動態式地在右方呈現。可透過遙控器的上下左右鍵來控制

以下功能:

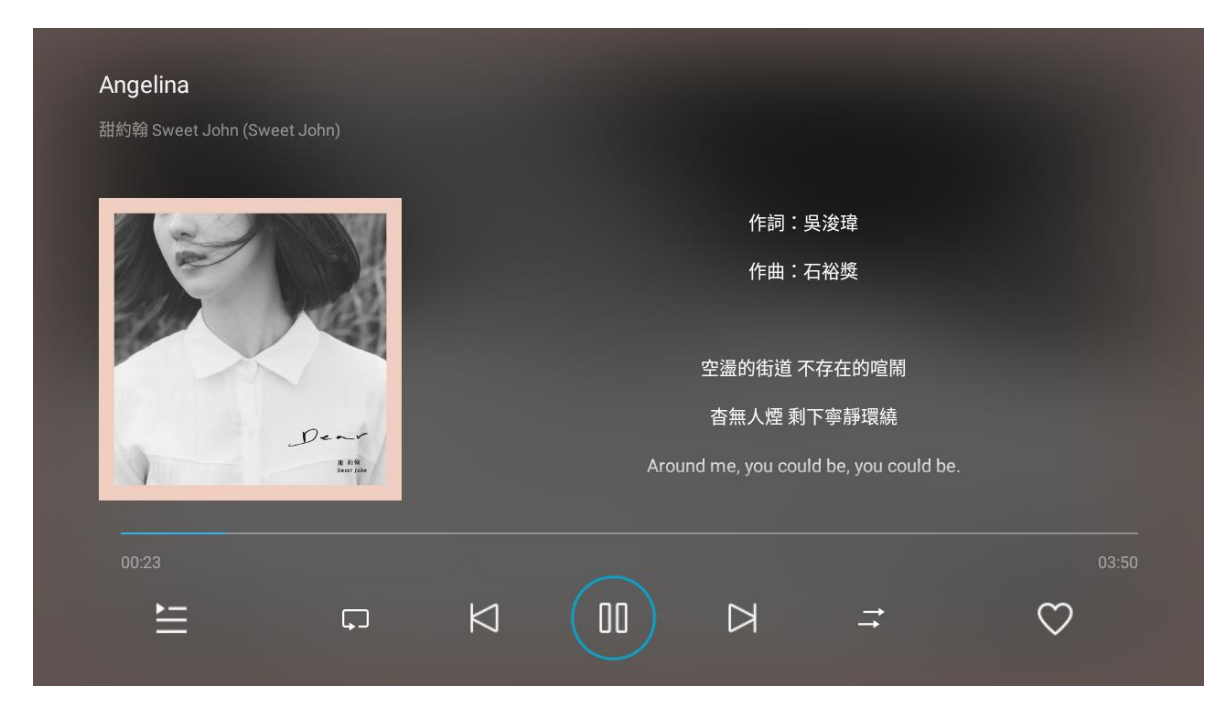

圖 35 音樂播放畫面

- 8.1 播放/暫停/上一首/下一首:按下圖示 來開始播放/暫停音樂,及 播放前後首歌曲。 8.2 收藏/移除收藏:圖示 為收藏功能,可將該歌加入個人設定的收藏清單。 8.3 重複播放:圖示 □ 可輪播整張專輯/歌單,或是點擊來重覆播放本首歌曲。 8.4 相關曲目:圖示 三 可開啟該首歌的相關專輯/清單。
- 8.5 循序播放:圖示 為管理播放的順序,可切換為循序播放或是隨機播放。

### **9 常見問題**

### 9.1 用戶帳號

9.1.1 如何連結 KKBOX 用戶帳號?

A. 於您開啟時 KKBOX 時,需要透過手機/平板掃描 QR Code 以開啟網址進 行連結。

B. 於開啟網頁後若您第一次使用或尚未成為 KKBOX 用戶,需要先在下方註 冊會員 KKBOX 帳號。

C. KKBOX 目前提供的兩種註冊方式為 E-mail 或 Facebook 帳號。

D. 在行動裝置上完成登入後, MOD 上的 KKBOX 也會進行自動登入, 接著就 可以開始聽音樂。

9.2 操作及使用

9.2.1 我可以用手機或平板使用 KKBOX 嗎?

KKBOX 可在 MOD 機上盒、手機、平板、電腦上欣賞 KKBOX 提供的音 樂。

9.2.2 我先前已經是 KKBOX APP 的訂閱用戶,可以直接在 MOD 上面使用嗎?可

以。